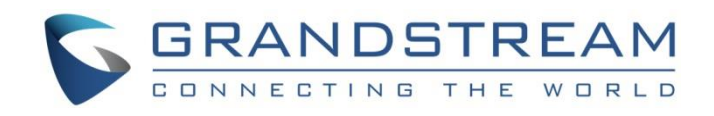

# Grandstream Networks, Inc.

# WP820

# Enterprise Portable Wi-Fi Phone

# **Features Highlights Guide**

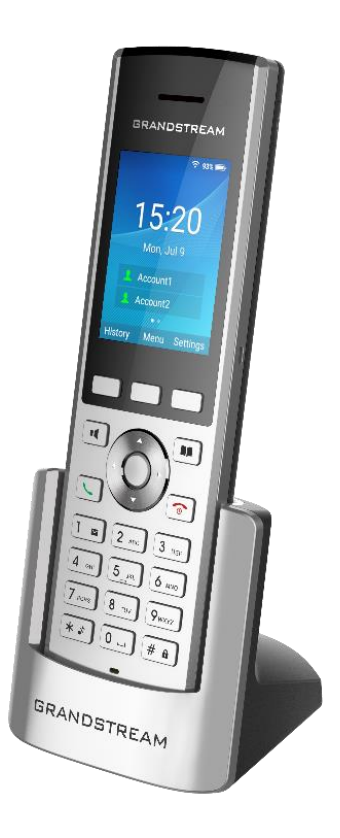

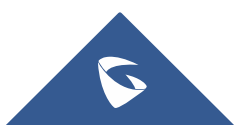

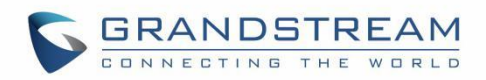

### **Table of Contents**

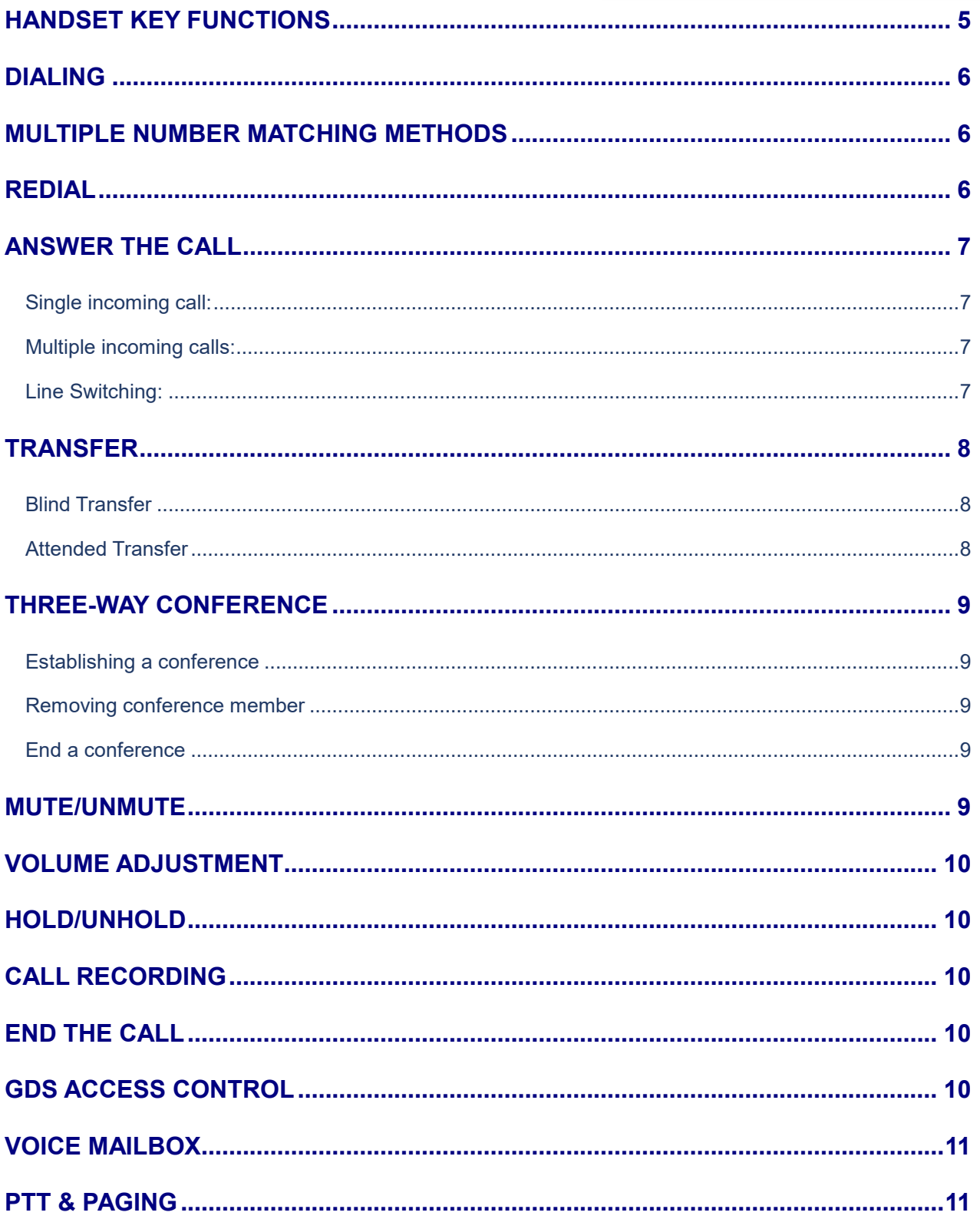

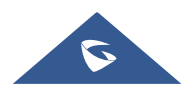

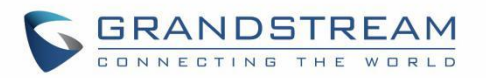

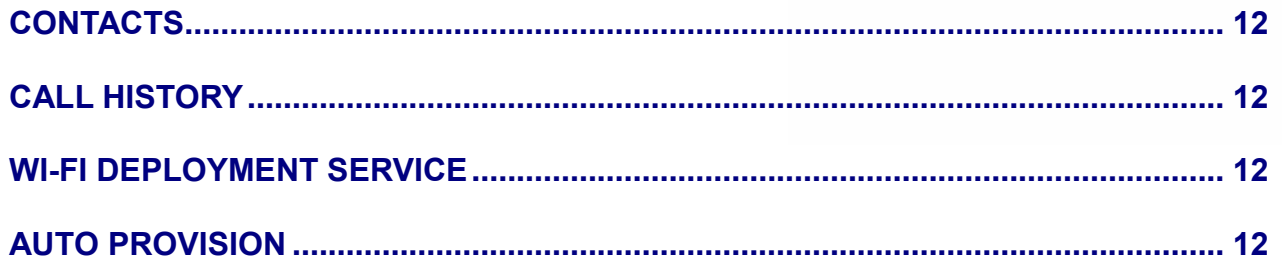

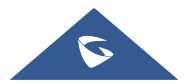

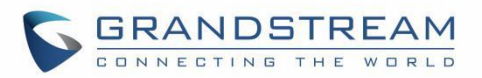

## **Table of Figures**

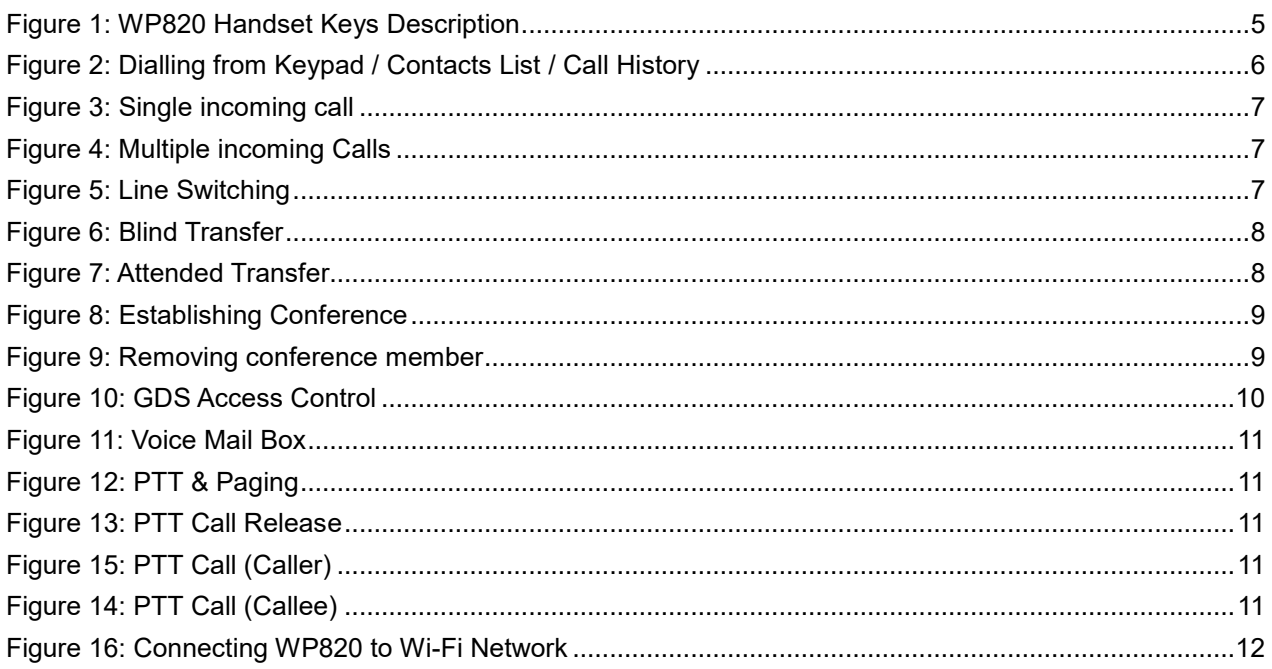

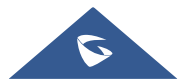

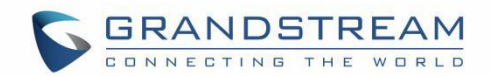

### <span id="page-4-0"></span>**Handset key functions**

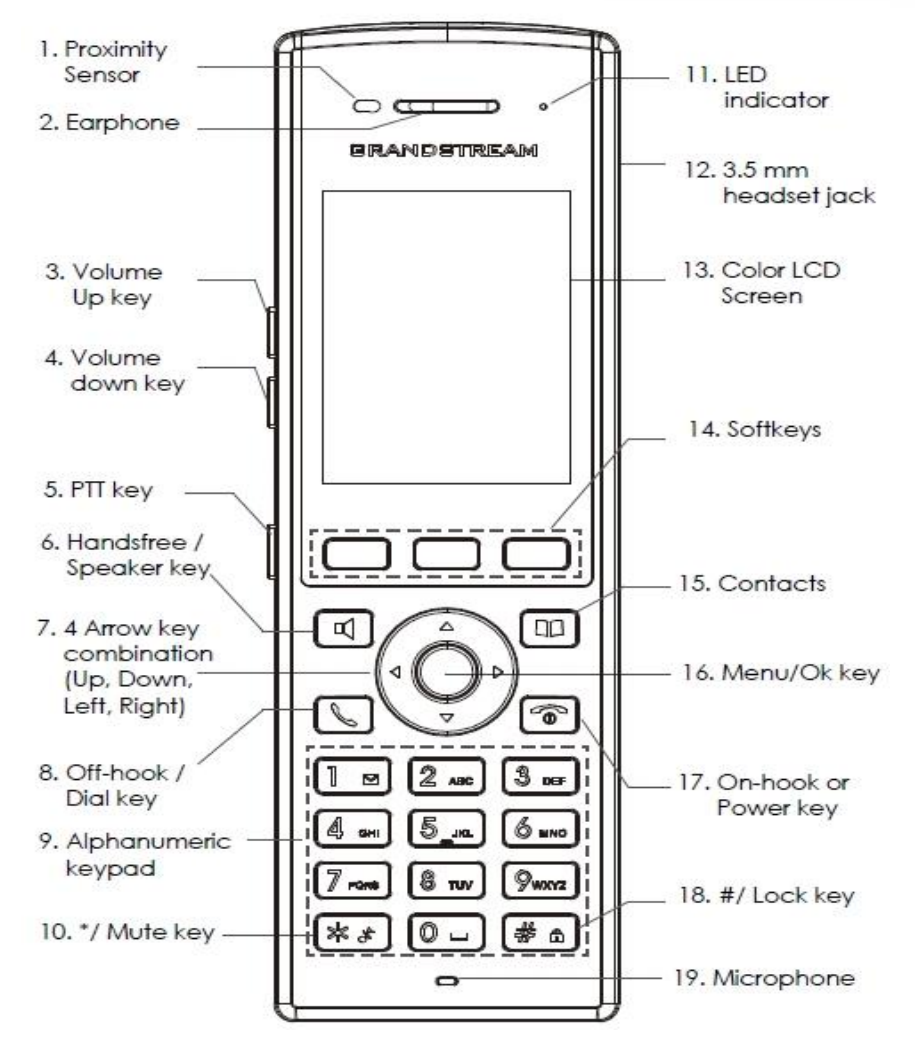

**Figure 1: WP820 Handset Keys Description**

- <span id="page-4-1"></span>Press and hold  $\begin{bmatrix} 1 & \blacksquare \end{bmatrix}$  to open the voice mailbox.
- Press and hold a number button to speed dial (need to set up the speed dial key first).
- **Press <b>the dividi**to redial (need to enable "Use # as dial key").
- Press and hold **the law** to lock the screen (need to enable lock screen).
- Press and hold  $\begin{pmatrix} + & \ast \\ \ast & \ast \end{pmatrix}$  to set ringer mute at idle screen.
- **Press** to turn off the screen when you are idle.
- Press and hold  $\begin{bmatrix} 1 & 1 \\ 0 & 0 \end{bmatrix}$  to turn off or restart.

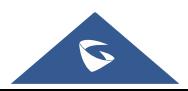

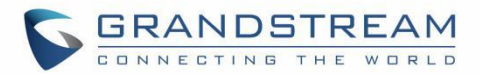

### <span id="page-5-0"></span>**Dialing**

There are several ways to make a call:

- к Press the number keys to enter the digits and then press  $\Box$  or button to initiate the call.
- Select a contact from phonebook to initiate a call.
- Select a number from the call history to initiate a call.
- Long press a number key to initiate a speed dial. (Need to setup the speed dial button first.)

| $\hat{ }$ 97%<br>1007      | 4 $Contents(1)$ ▶      |      | All                      | ٠    |
|----------------------------|------------------------|------|--------------------------|------|
| 100                        | Dole, Bob<br>D<br>1002 |      | 1004<br>12:15            |      |
|                            |                        |      | 1003<br>V<br>12:15       |      |
| $+$ Add to contacts        |                        |      | Dole, Bob $(2)$<br>12:15 |      |
| $\binom{1}{2}$ 1004        |                        |      | 1006<br>V<br>12:12       |      |
| $\binom{3}{4}$ 1003        |                        |      |                          |      |
| Call<br>Delete<br>Accounts | Options<br>Search      | Back | Option                   | Back |

**Figure 2: Dialling from Keypad / Contacts List / Call History**

### <span id="page-5-1"></span>**Multiple number matching methods**

Press the number keys to enter the number, or the number corresponding to the letters of the name. The number matched from the call history and contacts will be displayed on the dial pad. Press **OK** key to start the call.

### <span id="page-5-2"></span>**Redial**

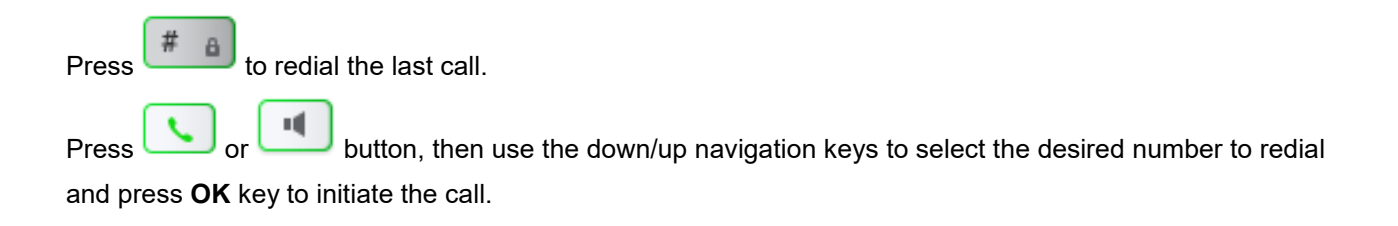

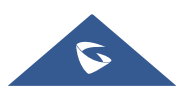

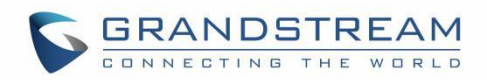

### <span id="page-6-0"></span>**Answer the call**

#### <span id="page-6-1"></span>**Single incoming call:**

Press the left softkey "Accept" or button to answer the handset.

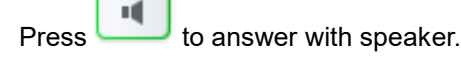

**Press button to reject the call.** 

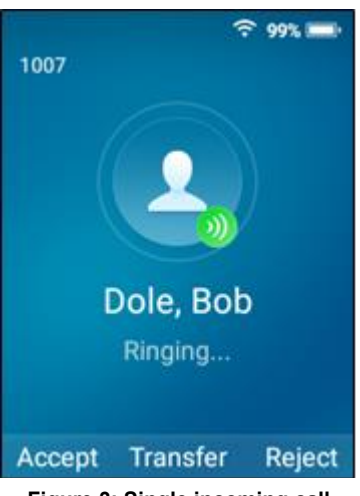

**Figure 3: Single incoming call**

#### <span id="page-6-2"></span>**Multiple incoming calls:**

During a call, you will hear a call waiting tone when there is an incoming call.

The call interface displays the caller's name and phone number. You can choose to answer or reject the second call (similar to single call scenario).

#### <span id="page-6-3"></span>**Line Switching:**

When the new call is answered, the previous call will be held.

Use the up/down navigation keys to switch the call line and press the "Unhold" softkey to unhold the line.

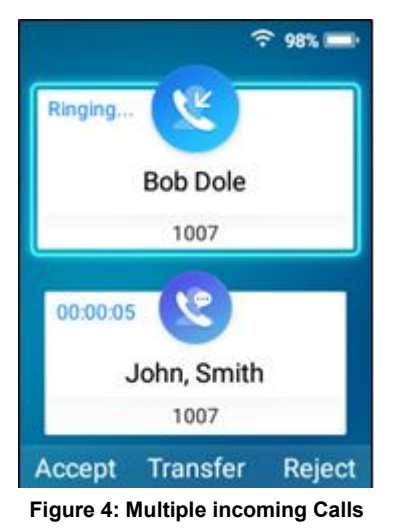

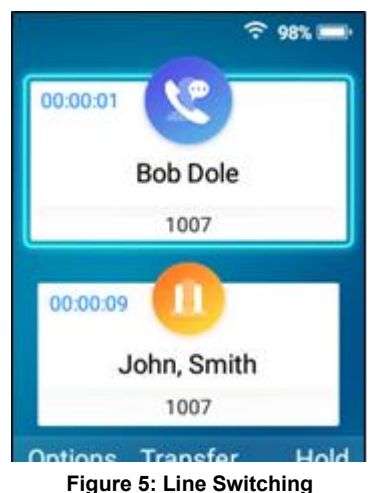

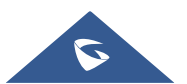

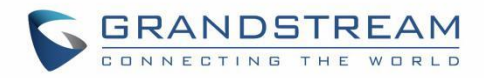

### <span id="page-7-0"></span>**Transfer**

#### <span id="page-7-1"></span>**Blind Transfer**

- 1. During a call, press the "Transfer" softkey to enter the call transfer interface.
- 2. Enter the target number to transfer the call.
- 3. Press the "Blind" softkey.
- 4. The call will be forwarded, and the current call automatically disconnected.

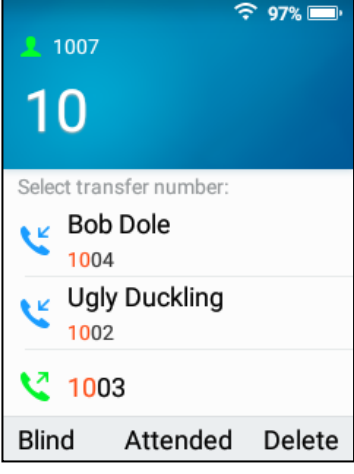

**Figure 6: Blind Transfer**

#### <span id="page-7-2"></span>**Attended Transfer**

- 1. During a call, press the "Transfer" button to enter the call transfer interface.
- 2. Enter the target number to transfer the call.
- 3. Press the "Attended" softkey.
- 4. The device will initiate a call to the new number.
- 5. When the new number answers the call, the transfer/split interface will appear as shown.
- 6. After pressing the "Confirm" softkey, the call is transferred and the current call will automatically hang up. If the softkey "Split" is pressed, the new call will continue and the original call will be held.

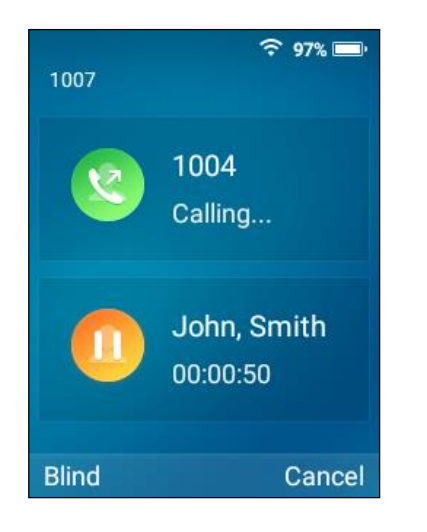

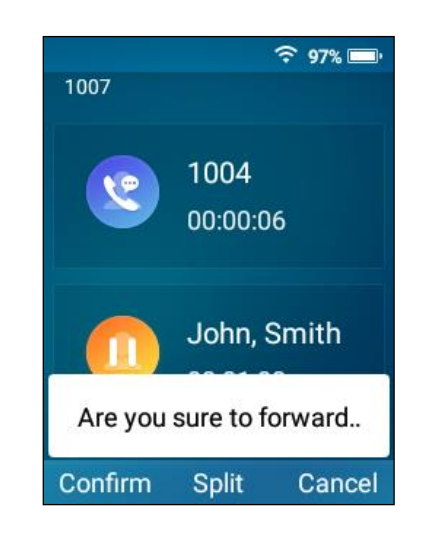

**Figure 7: Attended Transfer**

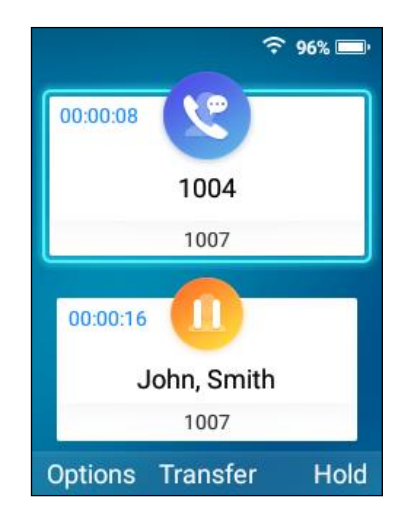

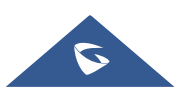

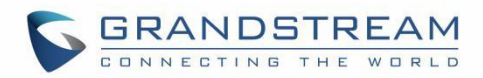

### <span id="page-8-0"></span>**Three-way conference**

#### <span id="page-8-1"></span>**Establishing a conference**

- 1. During a call, press the "Options" softkey then select "New Call."
- 2. Enter the phone number and initiate a call.
- 3. After the second call is connected, press the softkey "Options" then select "Conference."
- 4. The two calls will be joined into the conference.

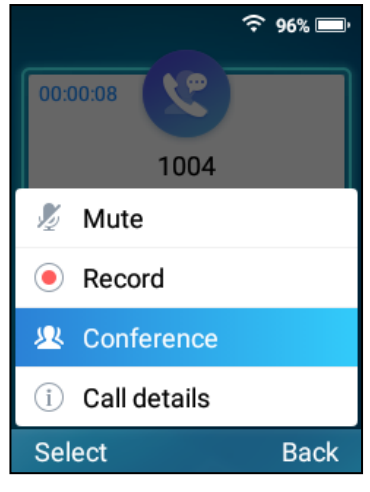

**Figure 8: Establishing Conference**

#### <span id="page-8-2"></span>**Removing conference member**

- 1. Press the left softkey "Options."
- 2. Use the navigation key to select the conference member you want to kick.
- 3. Press **OK** key to confirm.

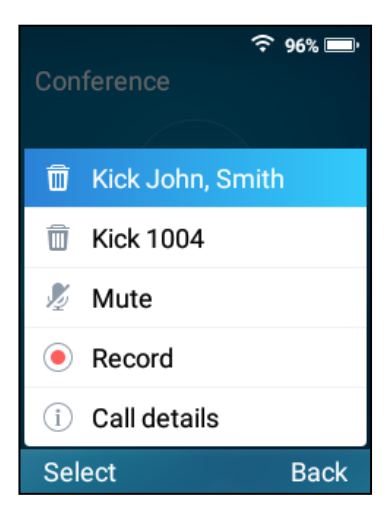

**Figure 9: Removing conference member**

#### <span id="page-8-3"></span>**End a conference**

Press the  $\boxed{\bullet}$  key to end a conference.

### <span id="page-8-4"></span>**Mute/Unmute**

- 1. During a call, press the left "Options" softkey
- 2. Press the navigation key to select "Mute/Unmute."
- 3. Press the **OK** button to confirm.

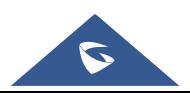

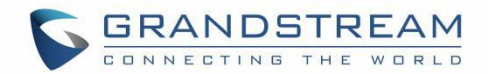

### <span id="page-9-0"></span>**Volume adjustment**

Press the **Volume+/Volume-** keys on the left side of the handset to adjust the volume.

### <span id="page-9-1"></span>**Hold/Unhold**

During a call, press the softkey "Hold" or "Unhold."

### <span id="page-9-2"></span>**Call Recording**

During a call, press right softkey "Options" then select "Record." The recorded file can be managed under the web GUI-application-recording.

### <span id="page-9-3"></span>**End the call**

Press  $\boxed{\bullet}$  button to end the current call.

### <span id="page-9-4"></span>**GDS Access Control**

You can view the video from GDS door system and open the door.

The GDS door system functions need to be configured on the Web GUI under Value-added Service->GDS settings.

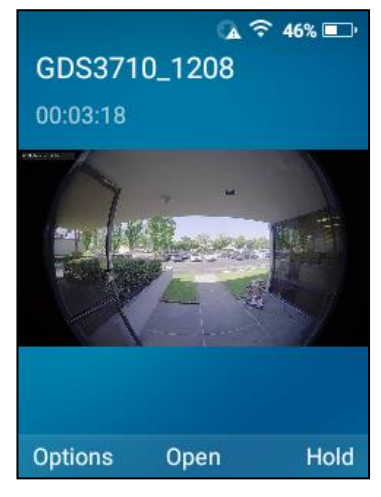

**Figure 10: GDS Access Control**

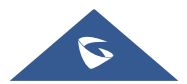

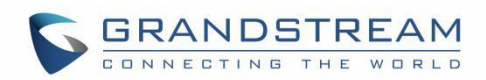

### <span id="page-10-0"></span>**Voice mailbox**

- 1. Press the **OK** button during standby to enter the menu interface.
- 2. Use the navigation button to select "Voicemail."
- 3. Press the **OK** button to confirm and enter the voice mailbox interface.
- 4. After selecting the voice mailbox, press the **OK** button to listen to the voicemail.

Note: Long press  $\Box$  of from the idle interface can also enter the voice mailbox directly. Voicemail functionality needs to set the voicemail access number to be set in the WP820 account.

### <span id="page-10-1"></span>**PTT & Paging**

- 1. Press the **PTT** key on the left side of handset to enter PTT/Paging interface. Note: PTT & paging function needs to be enabled first under Settings->Advanced Settings.
- 2. Choose the default paging mode.
- 3. Select a channel or a paging group.
- 4. Press **PTT** button or **OK** button to start paging.

Note: Under PTT mode, long press the PTT button to transmit page and release PTT button to stop.

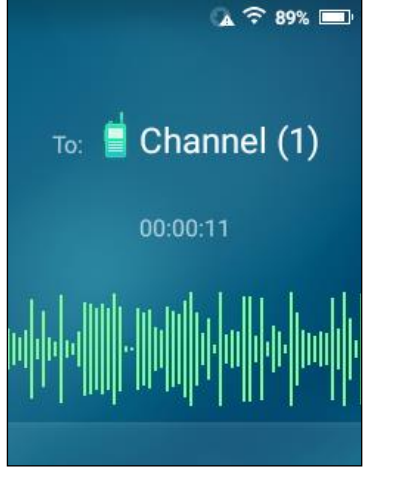

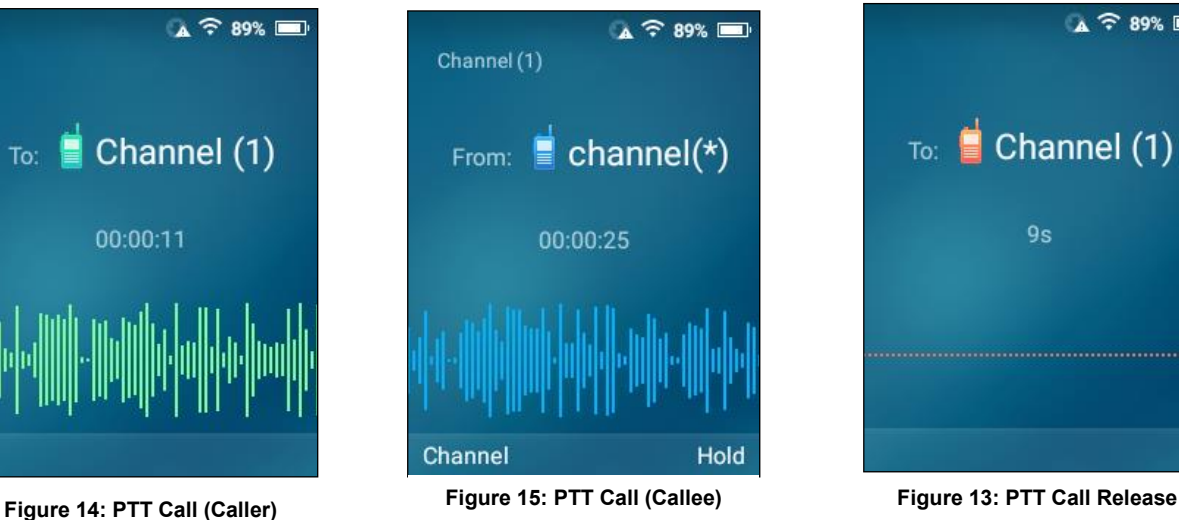

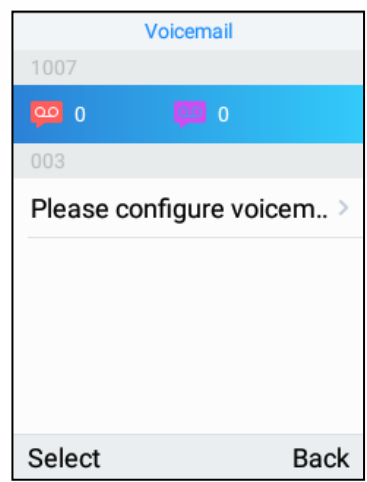

**Figure 11: Voice Mail Box**

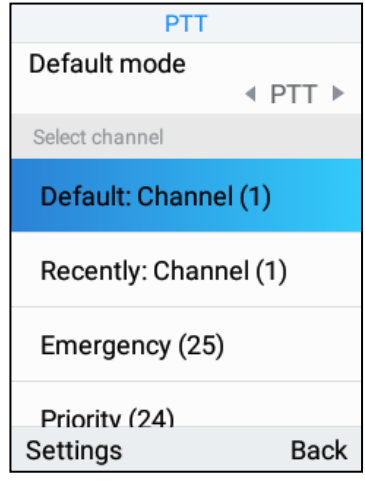

**Figure 12: PTT & Paging**

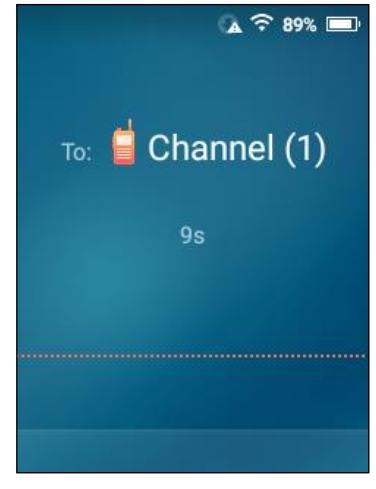

In idle interface, long pressing the PTT button will initiate page using the default mode selected.

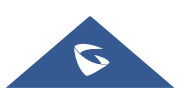

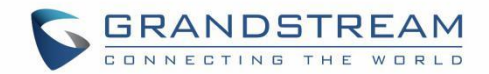

### <span id="page-11-0"></span>**Contacts**

In contacts menu, use the left and right navigation keys to switch between contacts, groups, and blacklists.

### <span id="page-11-1"></span>**Call History**

In call history menu, use the left and right navigation keys to switch between all calls, missed calls, incoming calls, and outgoing call records.

#### Wi-Fi config **SSID SSID** Password Password Show password ∢ No ▶ Security **NPA/WPA2 PSK ▶** Hidden SSID Save Back

**Figure 16: Connecting WP820 to Wi-Fi Network**

### <span id="page-11-2"></span>**Wi-Fi deployment service**

Enter \*\*\*800\* on the WP800 to enter the Wi-Fi deployment configuration page to set the network information to be deployed and activate the deployment service.

Enter \*\*\*801\* on the WP800 device to be provisioned and the device will automatically search and connect to the master device. The configuration download is automatically started and applied.

### <span id="page-11-3"></span>**Auto provision**

When the device is shipped from the factory, it is connected to a specific Wi-Fi hotspot by default. This mode provides fast batch deployment. The specific steps are as follows:

- The user sets up a Wi-Fi environment with the SSID name wp master and the password wp!987@dmin.
- Set DHCP server option 43 and option 66 in the LAN. Option 43 performs device CPE configuration, upgrade server path, network VLAN tag, and priority configuration.

Option 66 performs config server path configuration of the device upgrade module.

• The device automatically connects to the wireless network named wp\_master after booting. After the network is connected, the device will upgrade and deploy according to the firmware and configuration protocol and path delivered by the DHCP server.

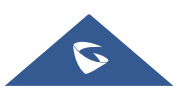